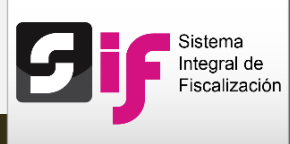

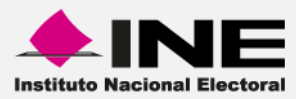

## Sistema Integral de Fiscalización (SIF)

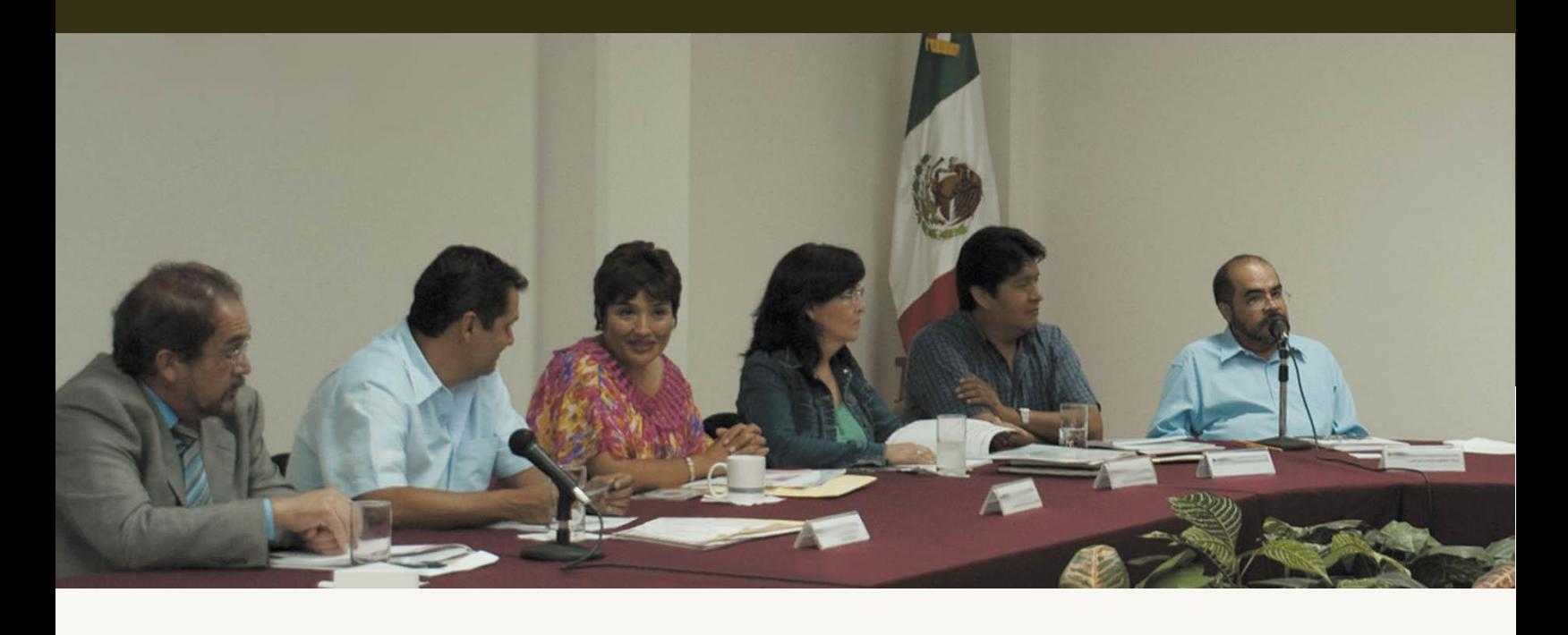

**Ordinario**

**Catálogo Auxiliar de Proyectos**

**Versión del Sistema 2.0**

Unidad Técnica de Servicios en Informática

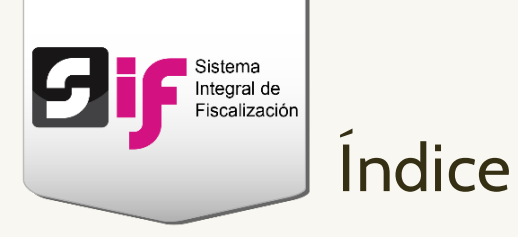

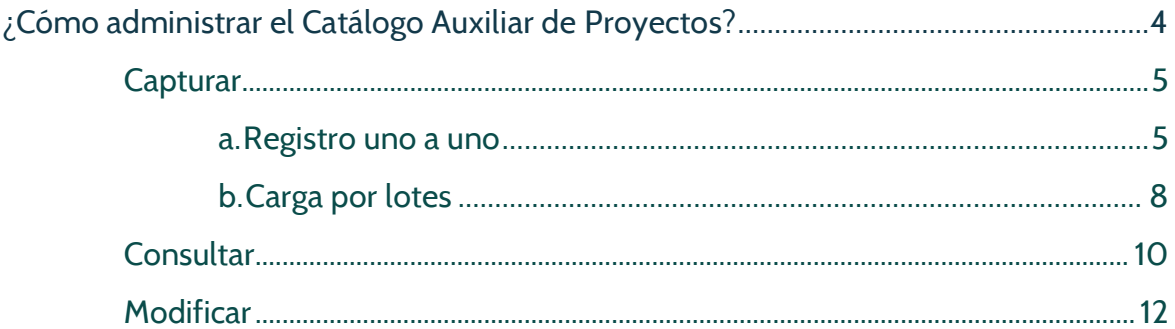

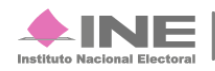

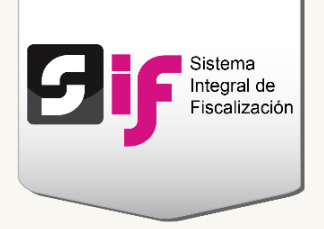

# **Catálogo Auxiliar de Proyectos**

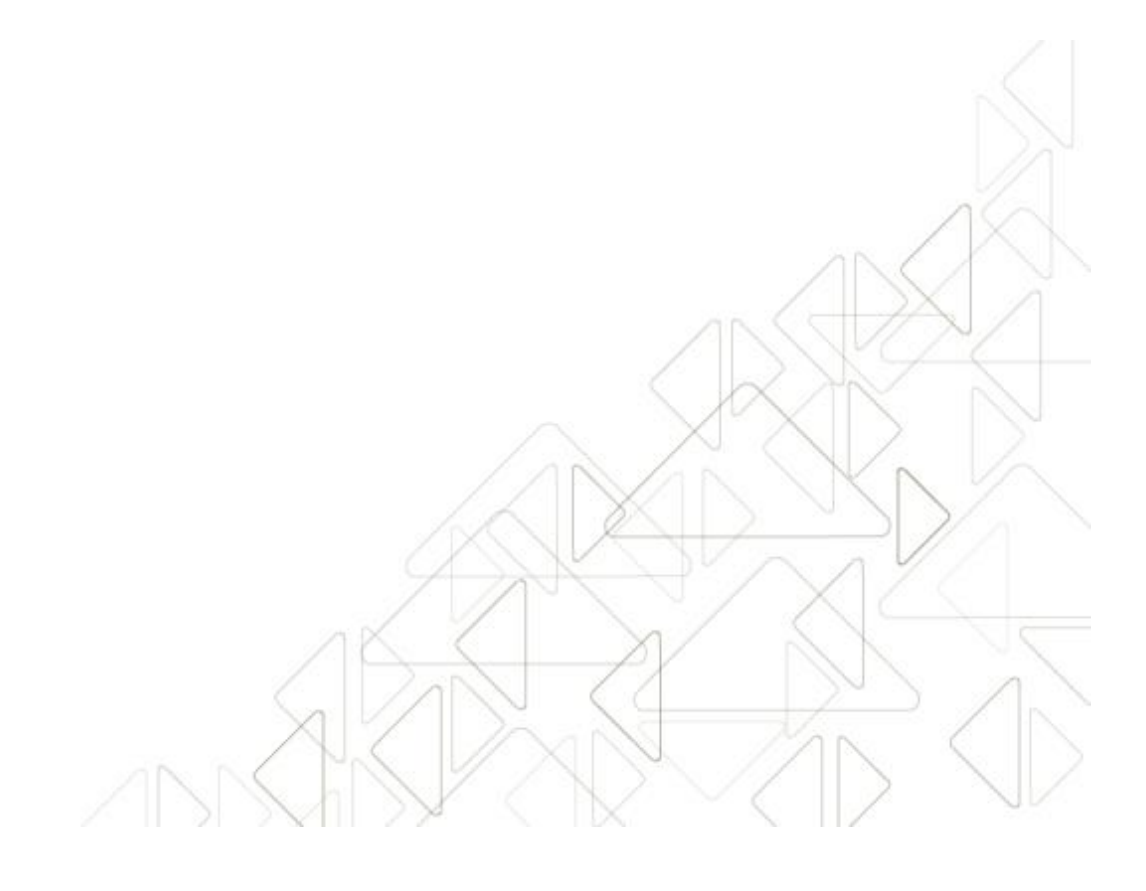

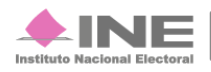

Servicios de Informática

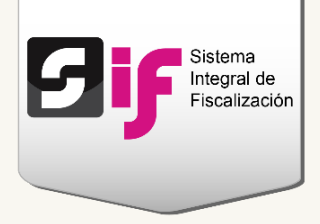

## <span id="page-3-0"></span>¿Cómo administrar el Catálogo Auxiliar de Proyectos?

Los Partidos Políticos deben registrar los Proyectos correspondientes al Gasto Programado: Actividades específicas de Capacitación y Promoción, y Desarrollo del Liderazgo Político de las Mujeres.

#### **Ingresa** al módulo de **Ordinario**.

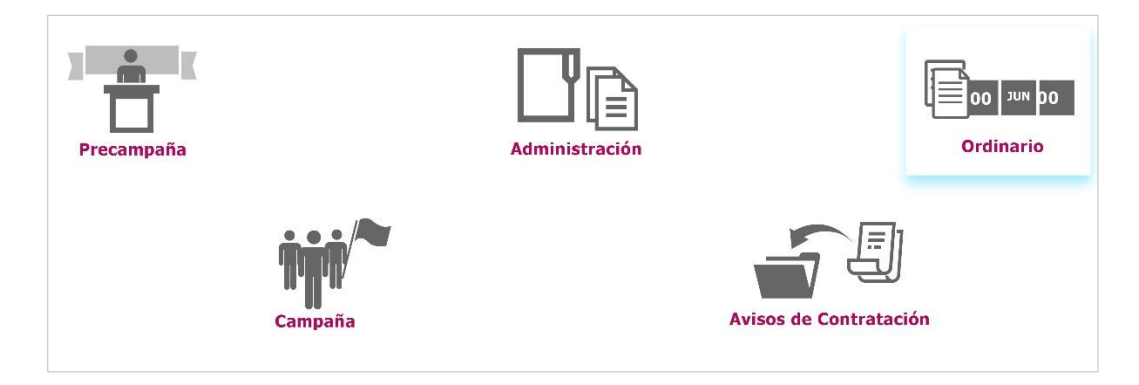

#### **Figura 1.0 Menú de módulos**

**Selecciona** una de las **contabilidades** a través del icono del lápiz.

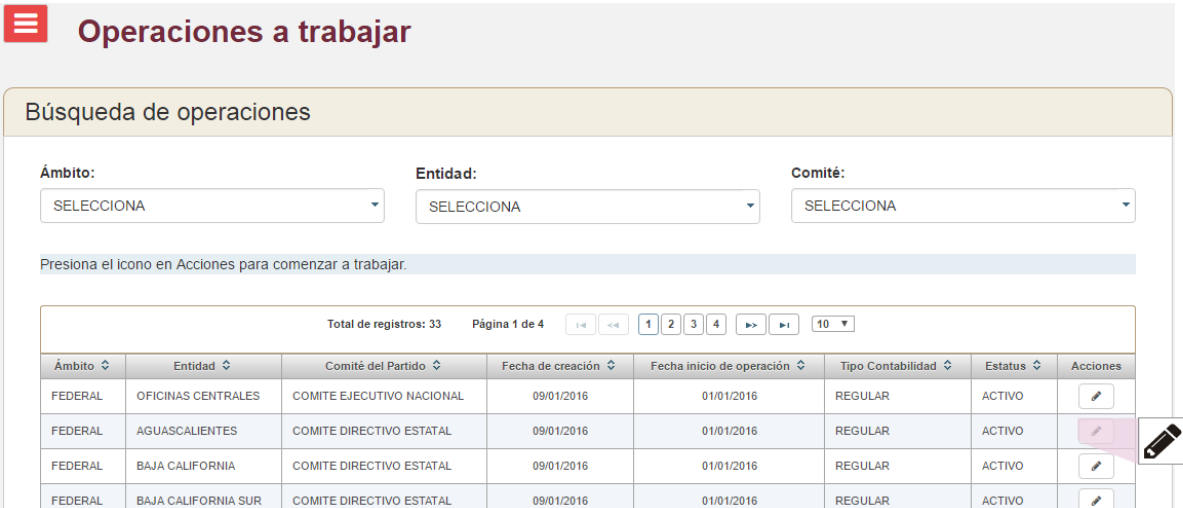

#### **Figura 2.0 Contabilidades**

**Sistema Integral de Fiscalización 2.0** 4 **de 13** 

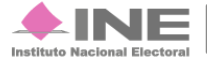

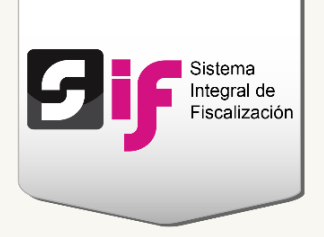

### <span id="page-4-0"></span>**Capturar**

#### <span id="page-4-1"></span>**a. Registro uno a uno**

En el módulo de Catálogos, **elige** la opción **Proyectos**.

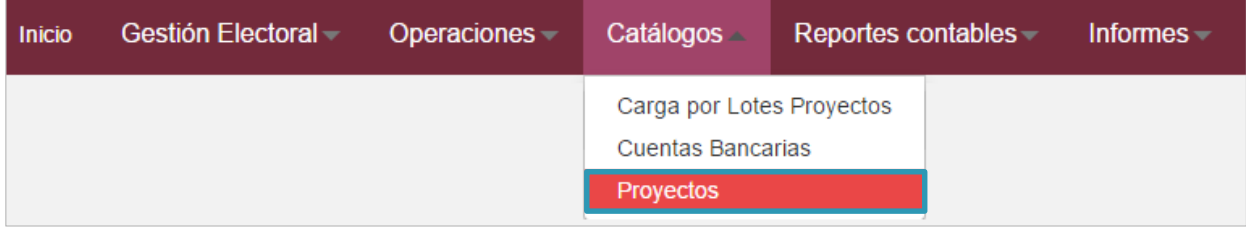

#### **Figura 3.0 Módulo Catálogos: Proyectos**

#### **Nota**

Los usuarios que tienen permisos para registrar Proyectos son: el Capturista, el Responsable de Finanzas y el Administrador Sujeto Obligado.

#### **Captura** la **información general** del Proyecto.

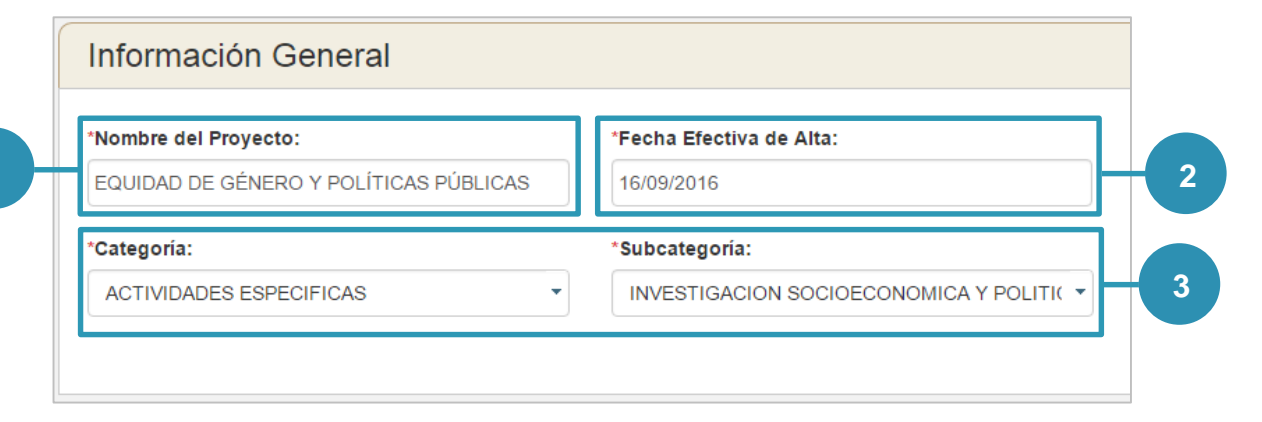

#### **Figura 4.0 Información general del Proyecto**

**1) Registra el nombre del Proyecto.**

**Sistema Integral de Fiscalización 2.0** 5 **de 13** 

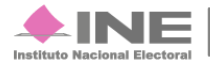

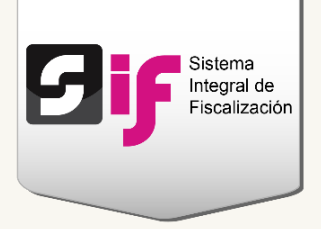

- **2) Indica la fecha efectiva de alta (puedes escoger la fecha del día de hoy o de días posteriores).**
- **3) Elige la Categoría y Subcategoría del Proyecto. Éstas se clasifican en:**

#### **Actividades específicas**

Subcategorías:

- Educación y capacitación política
- Investigación socioeconómica y política
- Tareas editoriales
- Organización y difusión

#### **Capacitación, promoción y desarrollo del liderazgo político de las mujeres Subcategorías**

- Divulgación y difusión de la capacitación, promoción y desarrollo
- Publicación y distribución de libros, revistas y folletos

**Adjunta** las **evidencias** que respaldarán el Proyecto.

En caso de **no contar con los documentos**, al momento de realizar el registro, **podrás integrarlos** más tarde a través del **procedimiento Modificar**.

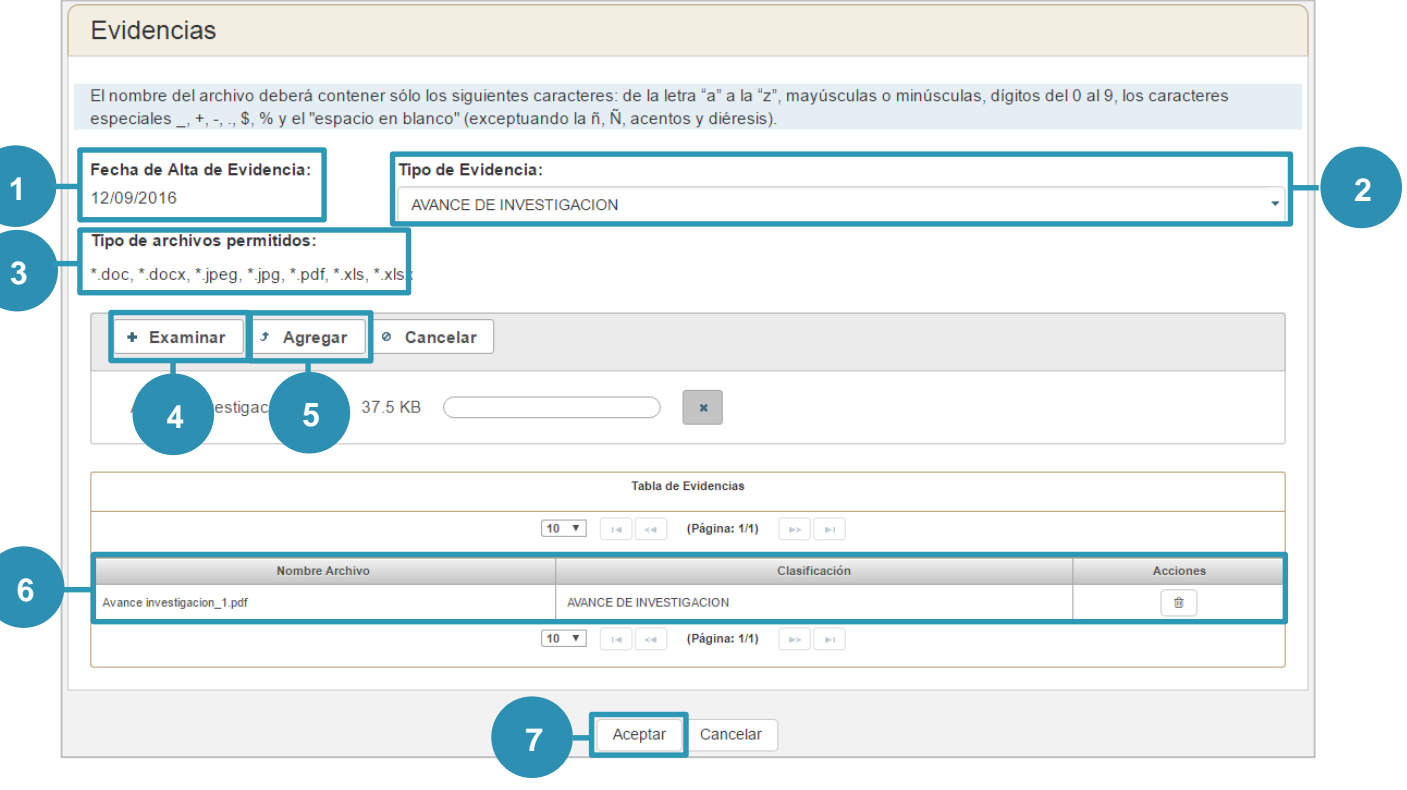

**Sistema Integral de Fiscalización 2.0** 6 **de 13** 

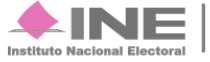

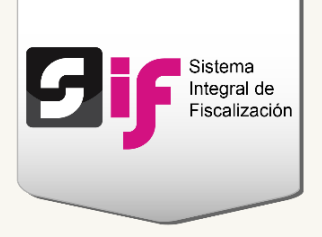

#### **Figura 5.0 Evidencias del Proyecto**

- **1) Fecha efectiva de alta. El sistema coloca éste dato de forma automática.**
- **2) Escoge un tipo de evidencia. Sólo se mostrarán las opciones que correspondan a la subcategoría del Proyecto que elegiste.**
- **3) Revisa las extensiones de los archivos que permite subir el sistema.**
- **4) Presiona Examinar para localizar el o los archivos en tu computadora.**
- **5) Oprime Agregar para adjuntar la evidencia.**
- **6) En la tabla se mostrarán las evidencias que agregaste y la acción Eliminar en cada una de ellas.**
- **7) Presiona Aceptar.**

#### **Nota**

El nombre del archivo sólo deberá contener los siguientes caracteres: letras mayúsculas o minúsculas (excepto la ñ), espacios en blanco, números, caracteres especiales + - ., \$, % (excepto acentos, diéresis y paréntesis).

#### Al **concluir el procedimiento**, se mostrará un **mensaje de confirmación** con el **número de folio** del Proyecto.

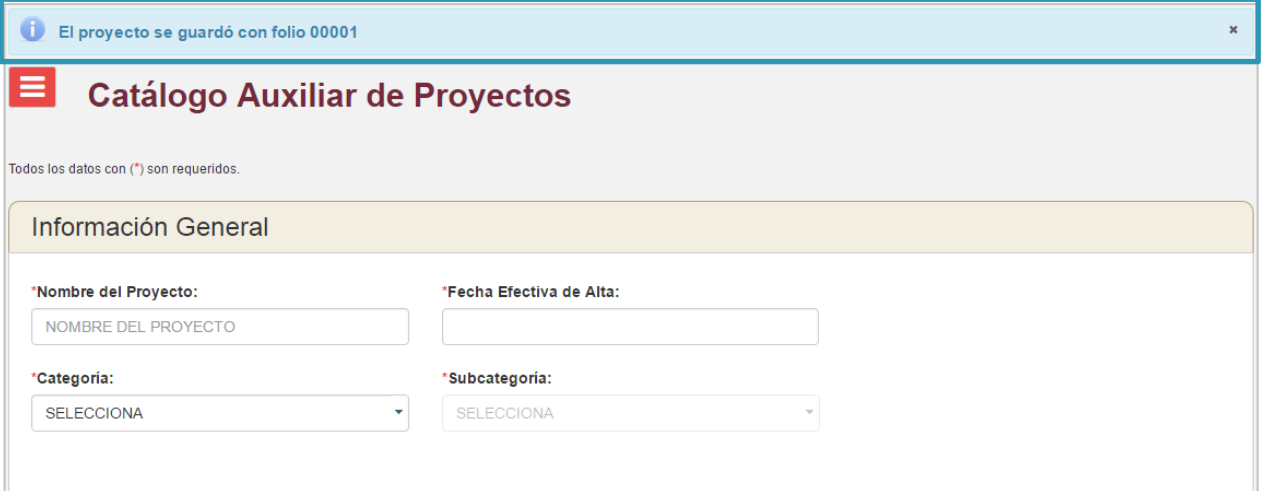

**Figura 6.0 Mensaje de confirmación.** 

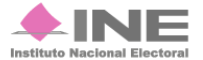

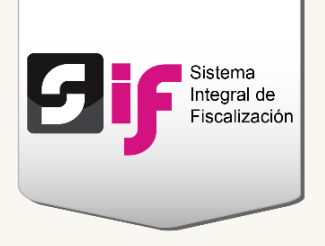

#### <span id="page-7-0"></span>**b. Carga por lotes**

Te permite registrar varios Proyectos en el sistema a través de un archivo de carga masiva en Excel (formato CSV).

Del módulo de Catálogos, **elige** la opción **Carga por Lotes Auxiliares**.

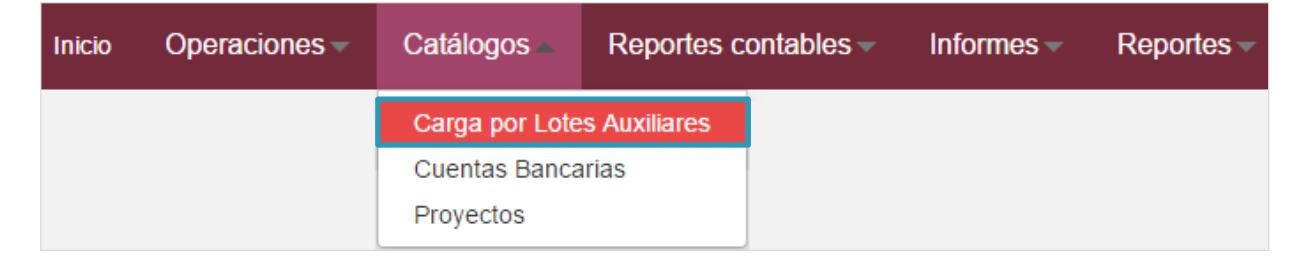

**Figura 7.0 Catálogos: Carga por Lotes Auxiliares** 

#### **Selecciona** los datos que te solicitan.

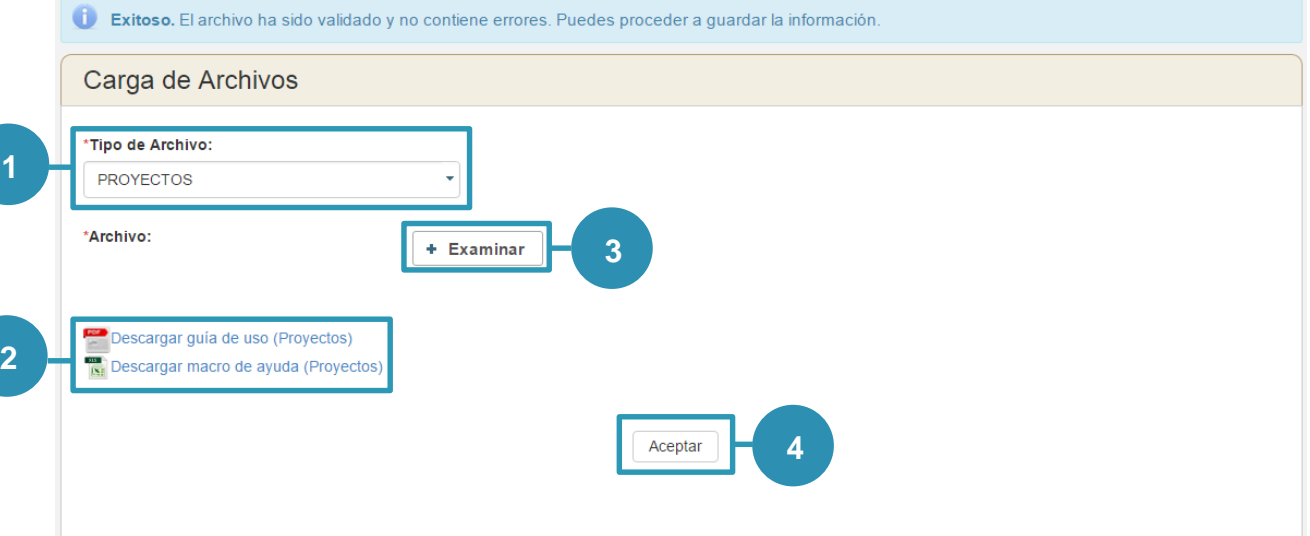

#### **Figura 8.0 Carga masiva**

**1) Elige el tipo de archivo.**

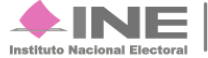

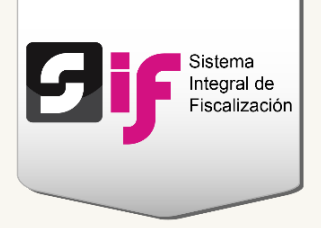

- **2) Descarga la macro ayuda, para que captures los Proyectos. Si tienes dudas con el llenado del archivo, consulta la guía de uso.**
- **3) Presiona Examinar para localizar el archivo de carga masiva (csv), el cual se encuentra en la siguiente ruta de tu equipo: C:SIF/archivo.csv. Al subirlo en el sistema, se mostrará una notificación de validación.**
- **4) Oprime el botón Aceptar para guardar información. El sistema procesará los registros; podrás continuar con tus actividades y posteriormente consultarlos.**

#### **Nota**

Si el archivo contiene errores, en la parte inferior de la pantalla, encontrarás una lista con los registros que requieren corregirse.

**Verifica** que la carga del archivo CSV se **realizó correctamente**. En el menú de tareas, **escoge** la opción **Consultar**.

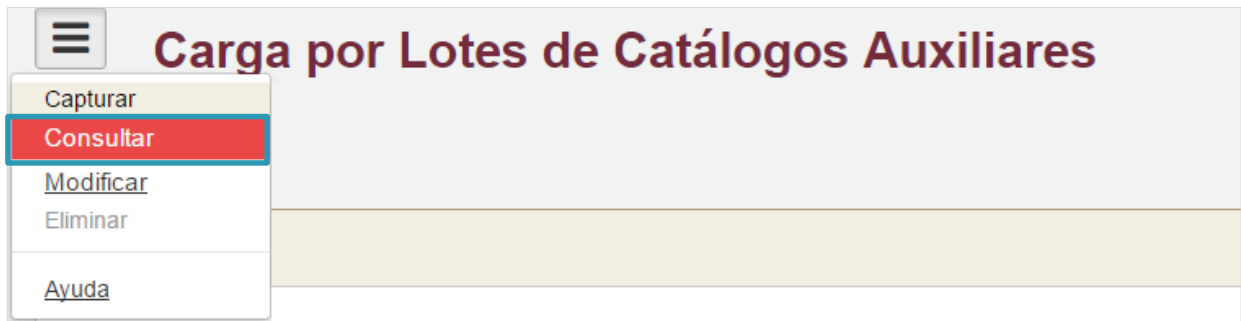

#### **Figura 9.0 Menú de tareas: Consultar**

#### **Selecciona** el **Tipo de archivo**.

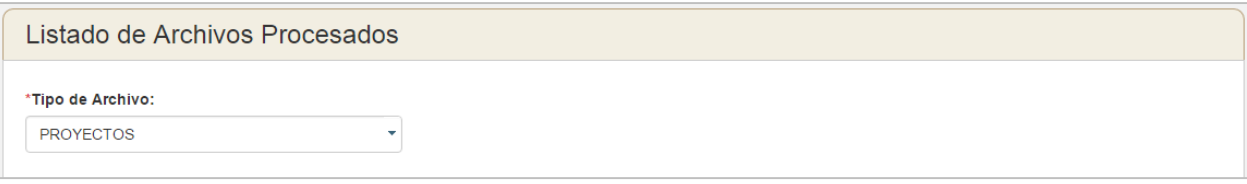

#### **Figura 10.0 Archivos procesados**

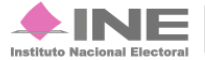

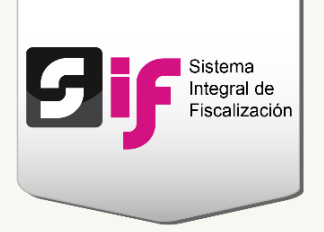

Se mostrará el **historial** de las **cargas masivas** que has realizado.

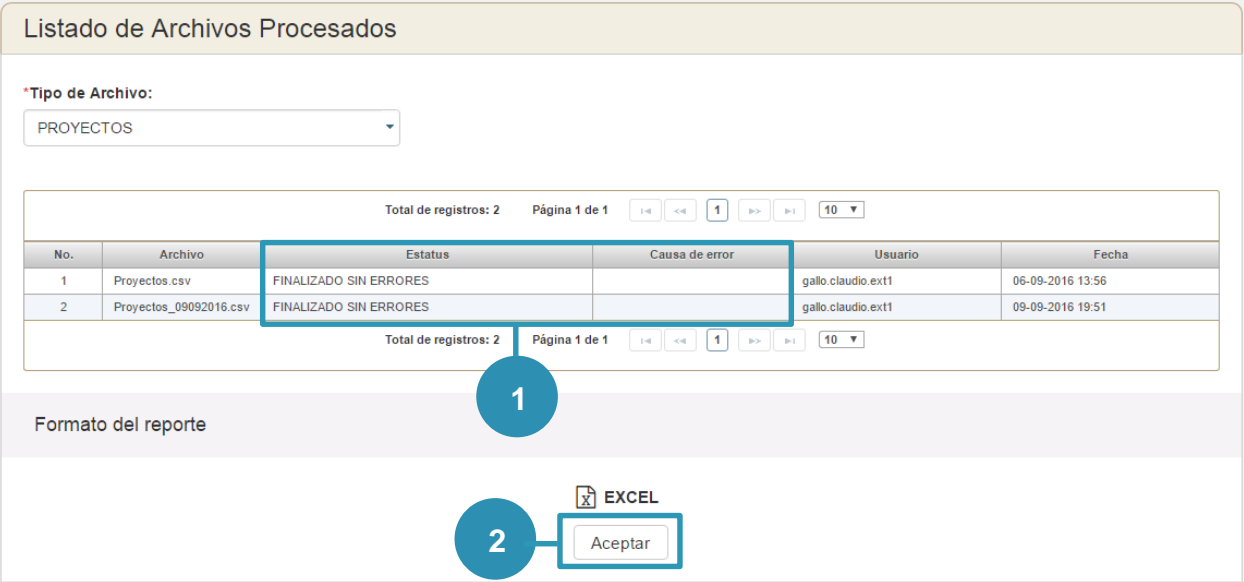

**Figura 10.1 Archivos procesados: Detalles de la carga masiva**

- **1) En la columna Estatus y Causas de error, encontrarás los detalles de la carga.**
- **2) Presiona Aceptar para descargar el reporte de archivos procesados.**

## <span id="page-9-0"></span>**Consultar**

En el menú de tareas, **escoge** la opción **Consultar**.

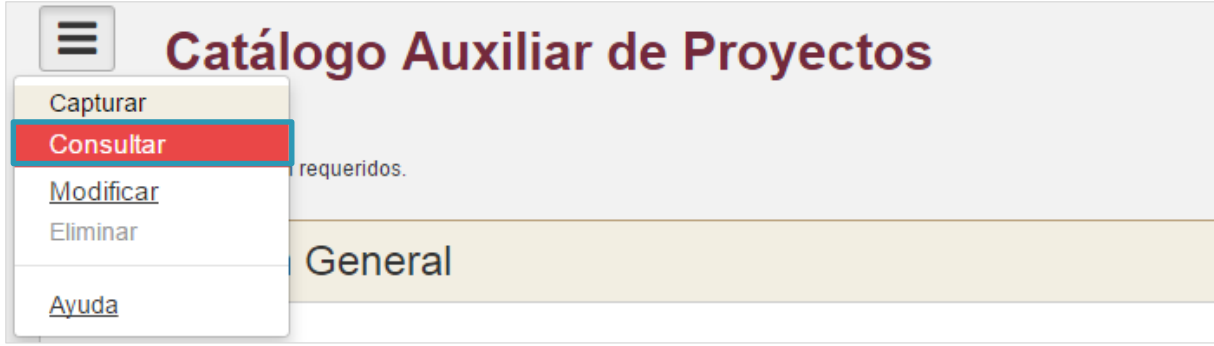

#### **Figura 11.0 Menú de tareas: Consultar**

**Sistema Integral de Fiscalización 2.0** 10 **de 13** 

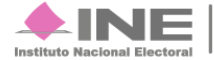

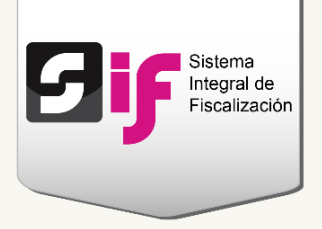

#### Total de registros: 7 .<br>Página: 1 de 1 Fecha<br>Efectiva<br>de Alta © Folio  $\Diamond$ Proyecto  $\Leftrightarrow$ Categoria  $\hat{\mathbf{v}}$ Subcategoria $\Diamond$ Fecha<br>Efectiva Estatus 0 .<br>Eviden  $\mathbf{D}$  $00001$ CURSO POLITICO DERE ACTIVIDADES ESPECIFICAS INVESTIGACIÓN SOCIOECONOM 31/08/2016 ACTIVO  $\alpha$ **1**  $\overline{\bullet}$ 00002  $\textbf{CURSO POLITICO DERE} \textbf{~ACTIVIDADES ESPECIFICAS} \textbf{~ORGANIZATION Y DIFFUSION}$ 31/08/2016 ACTIVO  $\overline{\mathbf{q}}$ CURSO POLITICO DERECHOS DE LA MUJER VERACRUZ\_4 Proyecto: Categoria: ACTIVIDADES ESPECIEICAS ORGANIZACIÓN Y DIFUSIÓN **Subcategoria:** Usuario creación:<br>Fecha de Registro SIF: elvia.gonzalez.ext1<br>31/08/2016 16:11 Usuario última modificación rosio conne avit Fecha hora modificación: 14/09/2016 18:36  $\circ$ anana CURSO POLITICO DERE ACTIVIDADES ESPECIFICAS TAREAS EDITORIALES 31/08/2016 ACTIVO  $\overline{Q}$ **2** $\circ$ CURSO POLITICO DERE CAPACITACIÓN, PROMOCION DIVULGACIÓN Y DIFUSION DE LA 00004 31/08/2016 15/09/2016 **INACTIVO** ä  $\mathbf{Q}$ CURSO POLITICO DERE CAPACITACION, PROMOCIO CAPACITACION, PROMOCION Y E 00005 31/08/2016 **ACTIVO**  $\alpha$  $\mathbf{o}$ 00006 CURSO POLITICO DERE CAPACITACION, PROMOCIO | PUBLICACION Y DISTRIBUCION E 31/08/2016 ACTMO  $\overline{a}$ CURSO POLITICO DERE ACTIVIDADES ESPECIFICAS EDUCACIÓN Y CAPACITACIÓN PO  $\circ$ 00007 31/08/2016 ACTIVO  $\overline{a}$ Elige el formato del reporte  $\circ$   $\left[\frac{1}{X}\right]$  EXCEL  $\circ$   $\mathbb{A}$  PDF **3** Aceptar

#### Se presentarán los **registros del catálogo** con las **siguientes opciones**:

**Figura 12.0 Archivos procesados: Detalles de la carga**

- **1) Revisa el detalle de los datos capturados a través del botón Desplegar.**
- **2) El icono de la lupa te mostrará la lista de evidencias con su respectivo documento adjunto.**
- **3) Descarga el reporte en formato Excel o PDF y presiona Aceptar.**

#### **Nota**

Los usuarios que tienen permisos para consultar los Proyectos son: el Capturista, el Responsable de Finanzas y el Administrador Sujeto Obligado.

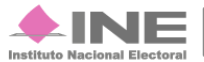

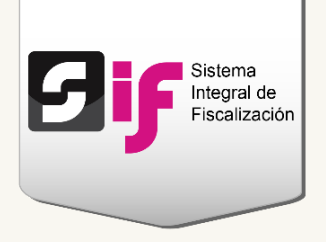

### <span id="page-11-0"></span>**Modificar**

Del menú de tareas, **selecciona** la opción **Modificar**.

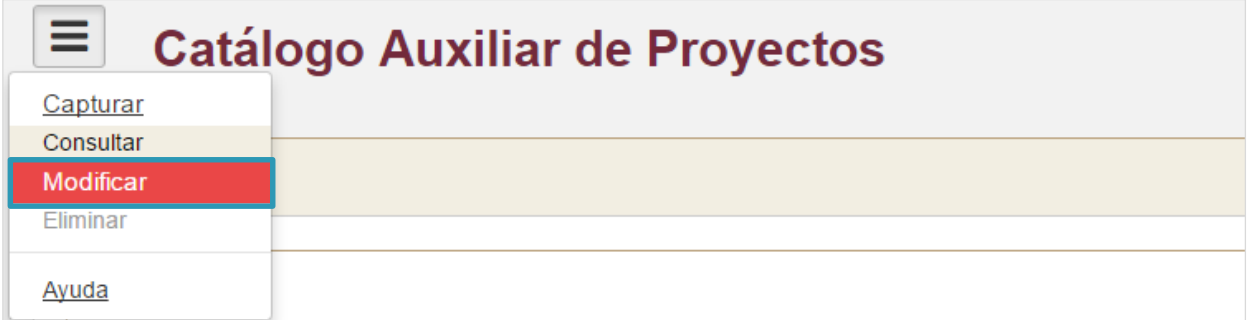

#### **Figura 13.0 Menú de tareas: Modificar**

#### **Nota**

Los usuarios que tienen permisos para modificar los registros son: el Capturista, el Responsable de Finanzas y el Administrador Sujeto Obligado.

Se muestran los **registros del catálogo** con las **siguientes acciones**:

#### Herramientas para modificar los Proyectos

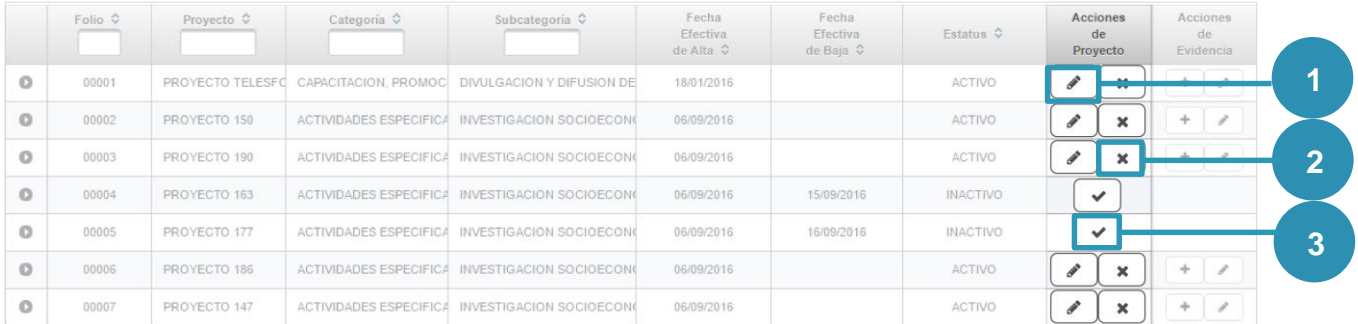

**Figura 14.0 Registros del catálogo: Herramientas para modificar los Proyectos.**

**Sistema Integral de Fiscalización 2.0** 12 de 13

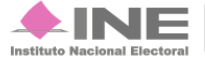

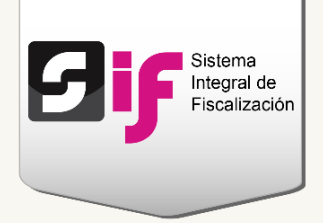

- **1) El icono Editar te permite cambiar el nombre del Proyecto.**
- **2) Presiona el icono del tache para dejar inactivo un Proyecto e indica la fecha efectiva de baja.**
- **3) Éste icono te permite cambiar el estatus del registro de Inactivo a Activo.**

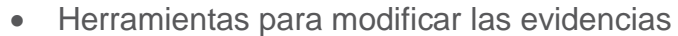

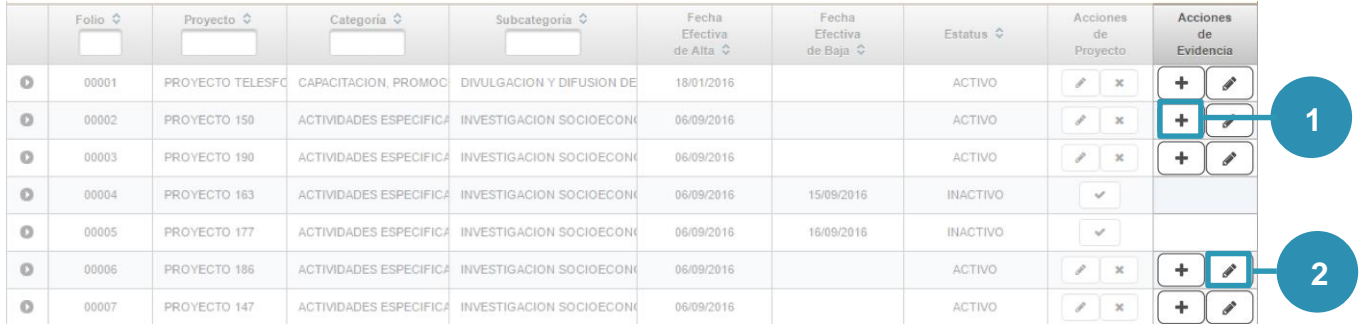

#### **Figura 15.0 Registros del catálogo: Herramientas para modificar las evidencias**

- **1) El icono Agregar te permite adjuntar evidencias al Proyecto.**
- **2) El icono Modificar te mostrará el listado de evidencias, las cuales podrás dejar "Sin efecto", en caso de requerir sustituirlas u omitirlas.**

#### **Nota:**

Una vez que cambies el estatus de la evidencia a "Sin efecto", no podrás modificarlo a Activo.

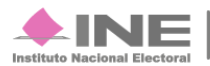